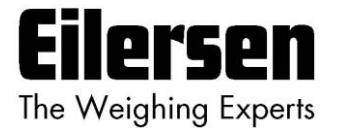

## **5024G Intelligent Setup Manual StdLim**

#### **5024G LCD veje terminal**

**Intelligent setup**

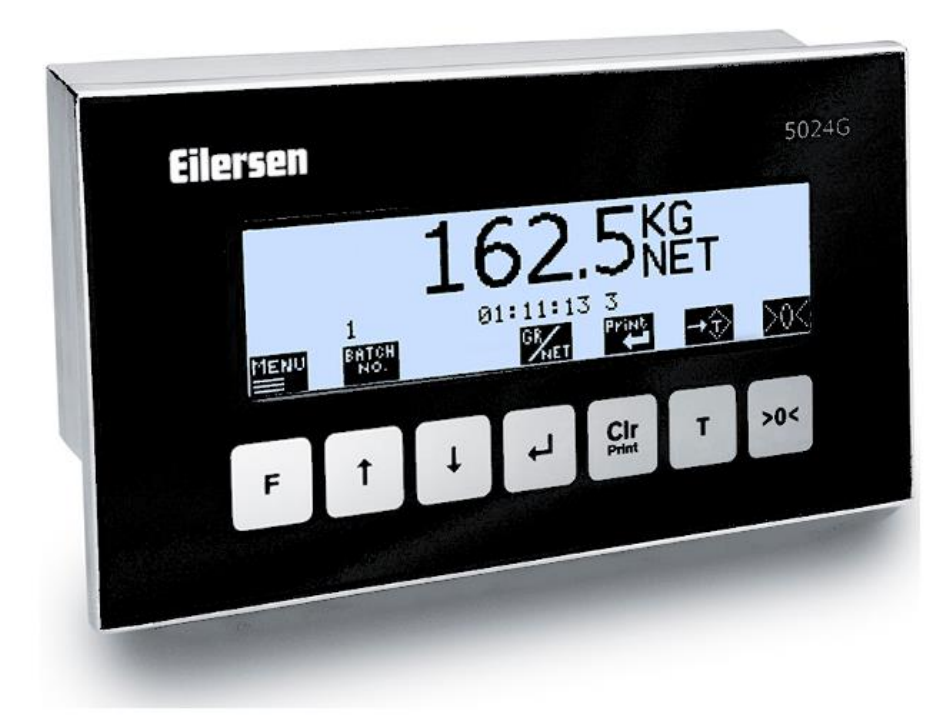

Program: StdLim.140630.6v6 Dok. nr.: StdLim-140630-6v6-IS-dan Dato: 2023-08-29 Rev.: 6v6

**Kontakt: Eilersen Electric A/S Kokkedal Industripark 4 DK-2980 Kokkedal Denmark www.eilersen.com info@eilersen.com Tel: +45 49 180 100 Fax: +45 49 180 200**

# <span id="page-1-0"></span>Indholdsfortegnelse

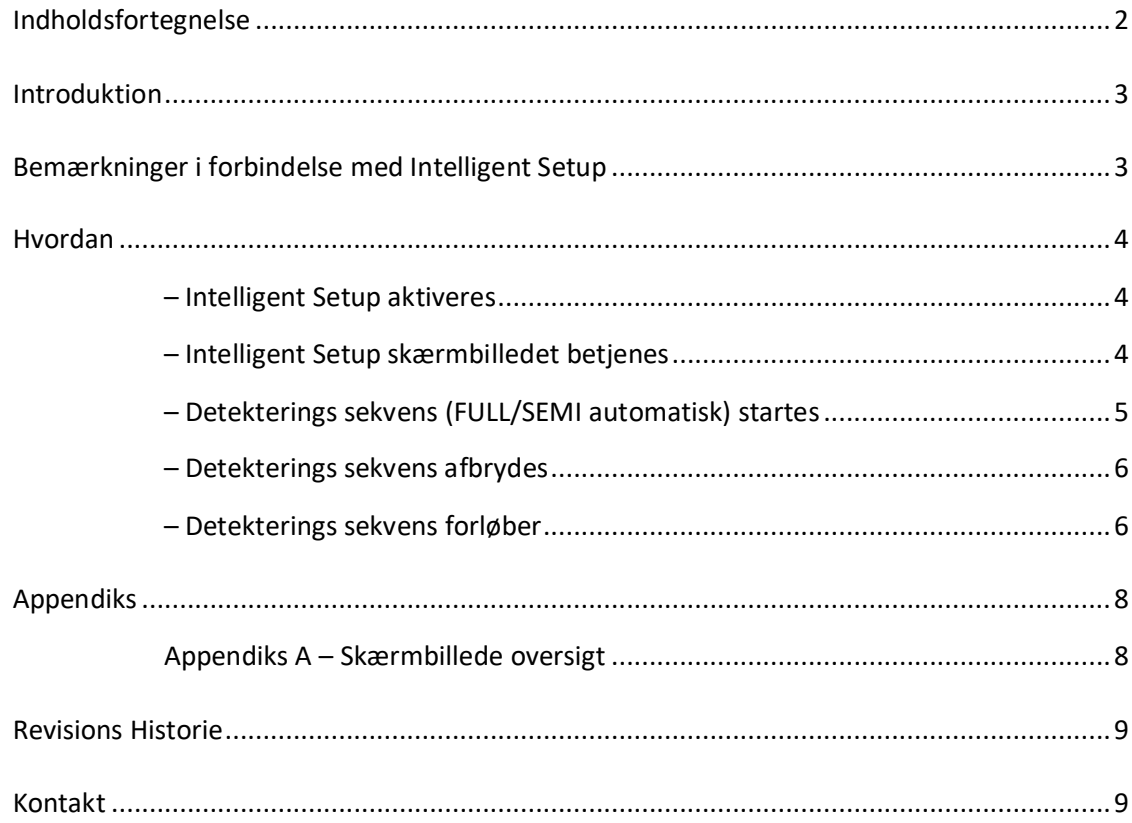

# <span id="page-2-0"></span>**Introduktion**

Dette dokument beskriver, hvordan den Intelligent Setup feature aktiveres og benyttes under installation af veje systemet. Denne feature kan automatisk komme med forslag til konfigureringen af de forskellige vejetekniske parametre.

De vejetekniske parametre der kan indstilles med denne feature er:

- Vejecelle protokol type
- Antal vejeceller og antal understøtningspunkter
- Vejeområder (Enhed, Decimal Punkt position, Opløsning, Max. Vægt, Min. vægt)
- Måletid (interval)
- Sample filter, Display filter og Steady filter
- Steady grænse
- Område for automatisk nulpunktsindtrækning
- System kalibrering og Hjørne kalibrering
- Linearisering
- Grovtarering

Afhængigt af den specifikke software version kan der være flere eller færre parametre.

Denne manual beskriver kun hvordan Intelligent Setup featuren aktiveres og benyttes. For generel information vedrørende betjening af 5024G terminalen henvises til den separate 'Bruger Manual'.

# <span id="page-2-1"></span>**Bemærkninger i forbindelse med Intelligent Setup**

I forbindelse med brugen af Intelligent Setup SKAL man være opmærksom på følgende:

- Inden Intelligent Setup feature aktiveres skal vejesystemet og vejeceller være korrekt tilsluttet både mekanisk og elektrisk i henhold til den medfølgende dokumentation.
- For at featuren kan aktiveres og benyttes skal der være låst op for parameter ændring ved at indkode password som beskrevet i den separate 'Bruger Manual'.
- Selve detekterings forløbet kan afbrydes fra tastaturet, men parameter ændringer der allerede er sket kan ikke genskabes andet end ved manuel indtastning.
- Ved detektering af vejeområder detekteres/beholdes samtlige vejeområde parametre (Enhed, Decimal Punkt position, Opløsning, Max. og Min. vægt) som én fælles gruppe.
- Det fundne PROTOCOL vejeområde er identisk med det fundne NORMAL vejeområde.
- Det fundne CALIBRATION vejeområde vil normalt (om muligt) være identisk med det fundne NORMAL vejeområde, MEN (om muligt) med en opløsning der er 10 gange bedre end opløsningen for det fundne NORMAL vejeområde.

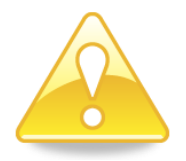

- **VIGTIGT:** Ændring af de fleste parametre vil bevirke ændring af event counter, hvilket i verificerbare systemer vil betyde at systemet skal verificeres på ny.
- **VIGTIGT:** Det er brugerens ansvar efterfølgende at kontrollere, at de fremfundne parameter værdier er fornuftige og kan accepteres for det pågældende system.

## <span id="page-3-1"></span><span id="page-3-0"></span>**Hvordan**

### **– Intelligent Setup aktiveres**

Den Intelligente Setup feature kan aktiveres/startes ved at udføre følgende:

- Fra **NORMAL** skærmbilledet trykkes F for at aktivere menu systemet, og der vælges **SERVICE MODE** menu punktet for at komme til **SETUP** skærmbilledet.
- Fra SETUP skærmbilledet trykkes F for at aktivere menu systemet, og der vælges **SYSTEM** menu punktet for at komme til **SETUP SYSTEM** skærmbilledet.
- Lås op for parameter ændring ved at indkode password (1357) som beskrevet i den separate 'Bruger Manual'.
- Tryk F for at aktivere menu systemet, og vælg **INTELLIGENT SETUP** menu punktet for at komme til **INTELLIGENT SETUP** skærmbilledet.

### <span id="page-3-2"></span>**– Intelligent Setup skærmbilledet betjenes**

Når Intelligent Setup aktiveres vil **INTELLIGENT SETUP** skærmbilledet se ud som følger:

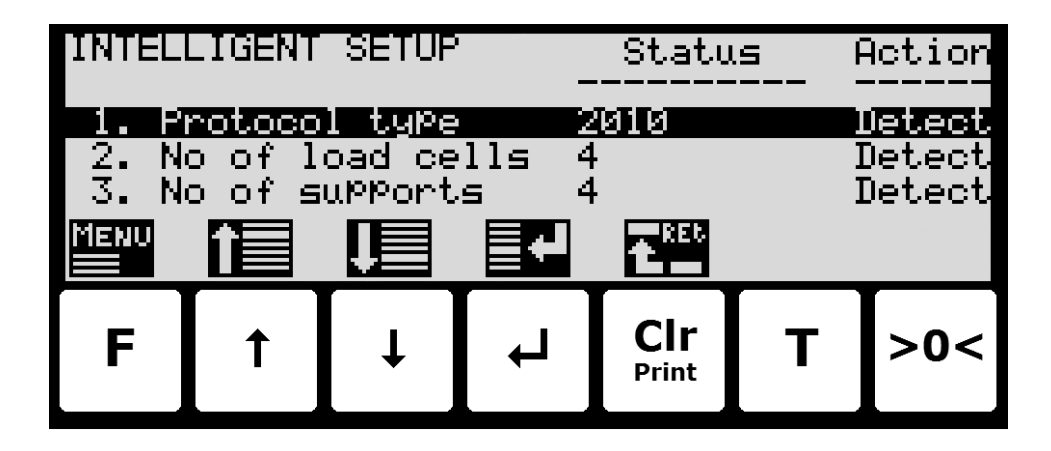

Skærmbilledet viser en liste af de forskellige vejetekniske parametre som den Intelligente Setup feature kan forsøge at detektere. For hver parameter i listen vises *Status* svarende til den aktuelle værdi for parameteren, samt *Action* svarende til om parameteren er valgt til at skulle detekteres (*Detect*) eller beholdes uændret (*Ignore*) i forbindelse med **SEMI** auto. detektering. Ved **FULL** auto. detektering ignoreres denne kolonne, idet det antages, at der er valgt *Detect* for alle parametre.

Taster/handlinger:

- **F** Frembringer **INTELLIGENT SETUP** menuen for start af **FULL** eller **SEMI** automatisk detekterings sekvens.
- $\mathbf{F}$ Flytter cursor op i listen af parametre.
- $\overline{|\downarrow|}$ Flytter cursor ned i listen af parametre.
- Muliggør valg af action (*Detect* eller *Ignore*) for den med cursoren valgte para- $\boxed{\blacktriangle}$ meter.
- **Print Clr** Returner til foregående **SETUP SYSTEM** skærmbillede.

### <span id="page-4-0"></span>**– Detekterings sekvens (FULL/SEMI automatisk) startes**

For at starte en **FULL** eller **SEMI** automatisk detekterings sekvens udføres følgende:

- Benyt skærmbillederne og menu systemet til at vælge **INTELLIGENT SETUP** skærmbilledet.
- Tryk **F** for at frembringe **INTELLIGENT SETUP** menuen.
- Tryk  $\overline{V}$  eller  $\overline{V}$  for at markere **START FULL AUTO. DETECTION** eller **START SEMI AU-TO. DETECTION** menu punktet.
- Tryk  $\leftarrow$  for at vælge den markerede detekterings sekvens.

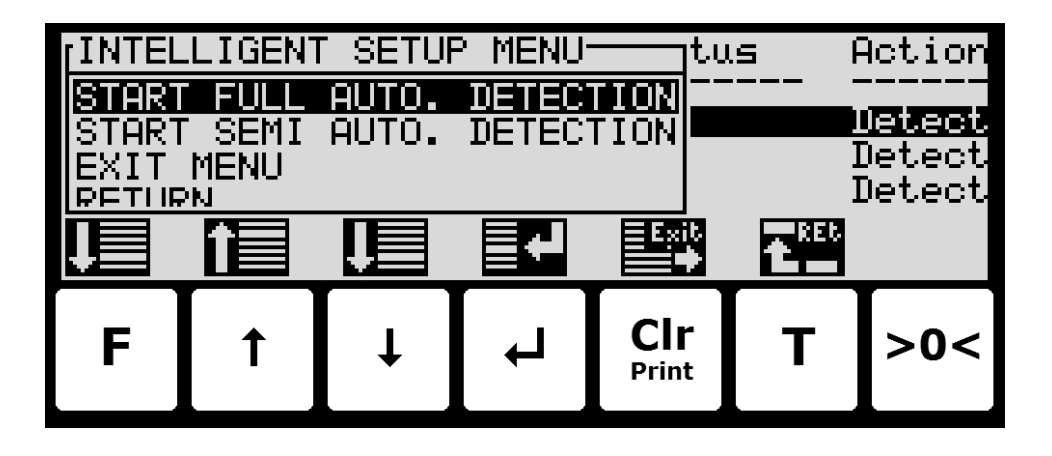

Når en detekterings sekvens er valgt, så vil der fremkomme et advarsels skærmbillede, og afhængigt af hvad der vælges vil selve detekterings sekvensen blive startet eller ej:

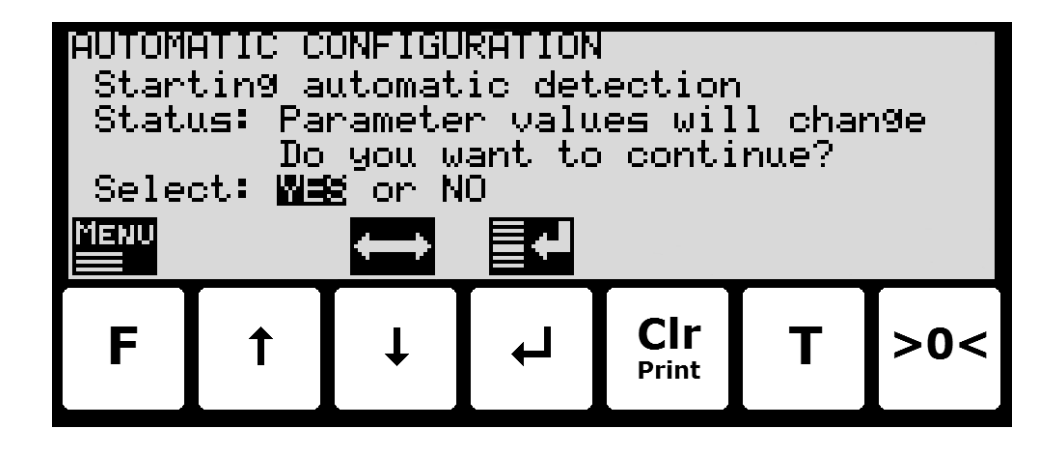

Taster/handlinger:

- $\mathbf{F}$ Flytter cursor mellem de to valg muligheder.
- $\boxed{\blacktriangleleft}$ Vælger det med cursoren markerede svar.

### <span id="page-5-0"></span>**– Detekterings sekvens afbrydes**

En detekterings sekvens kan altid afbrydes ved at udføre følgende:

- **•** Tryk F for at frembringe **AUTOMATIC CONFIGURATION** menuen.
- **•** Tryk  $\sqrt{ }$  for at markere **ABORT AUTOMATIC CONFIGURATION** menu punktet.
- Tryk  $\overline{f}$  for at afbryde detekterings sekvensen og returnere til **INTELLIGENT SETUP** skærmbilledet.

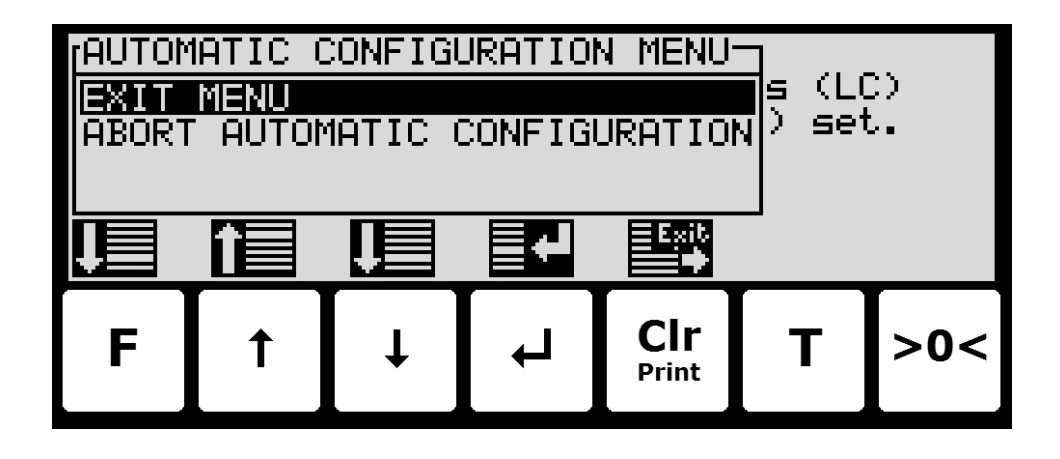

### <span id="page-5-1"></span>**– Detekterings sekvens forløber**

Når en detekterings sekvens er startet vil veje terminalen forsøge at detektere en fornuftig værdi for alle parametre vist i **INTELLIGENT SETUP** skærmbilledet. I en **SEMI** automatisk detekterings sekvens er det kun parametre markeret som *Detect* der vil blive detekteret. Parametrene vil blive bestemt én af gangen i den i **INTELLIGENT SETUP** skærmbilledet viste rækkefølge.

For hver parameter vil skærmbilledet først vise hvilken parameter der aktuelt detekteres og hvilken værdi der er fundet for derefter at spørge om brugeren kan acceptere den fundne værdi:

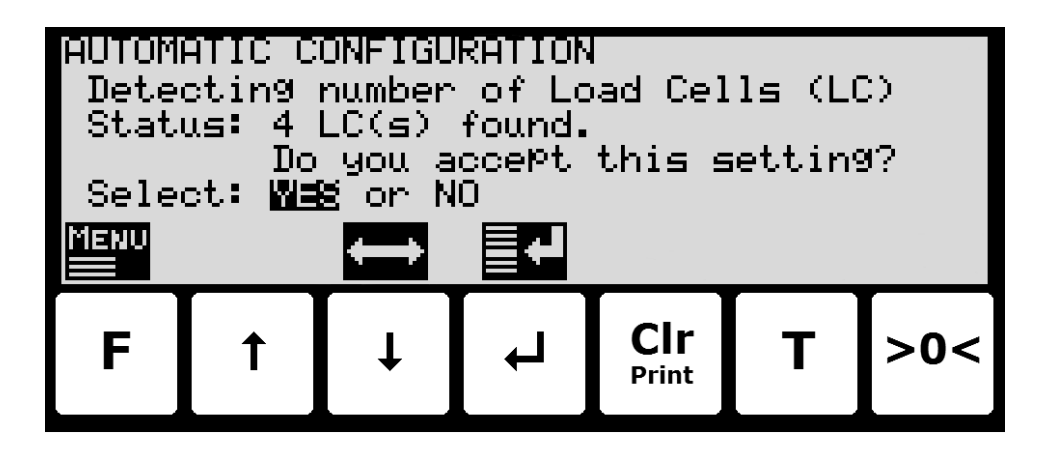

Afhængigt af svaret vil skærmbilledet så vise den fundne værdi, og hvad parameteren faktisk blev stillet til for derefter at afvente at brugeren springer til næste parameter ved at trykke  $p\aa[\fceil]$ :

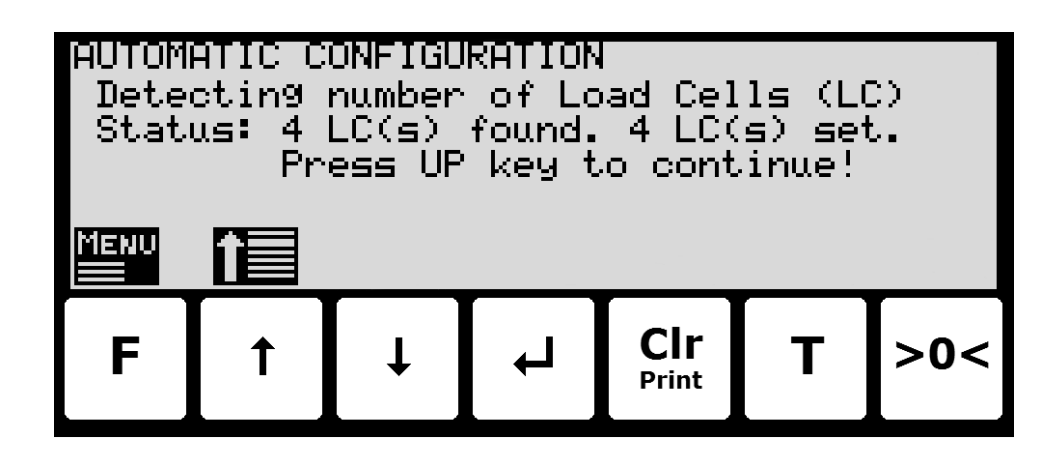

De forskellige tekster og spørgsmål vil variere fra parameter til parameter.

Såfremt en foreslået værdi afvises, vil brugeren for visse parametre blive bedt om at indtaste/vælge en anden værdi.

Dette gentages indtil sekvensen har været gennem alle parametre og er færdig.

# <span id="page-7-1"></span><span id="page-7-0"></span>**Appendiks**

### **Appendiks A – Skærmbillede oversigt**

Systemet har følgende skærmbilleder, som vælges ved hjælp af menu systemet:

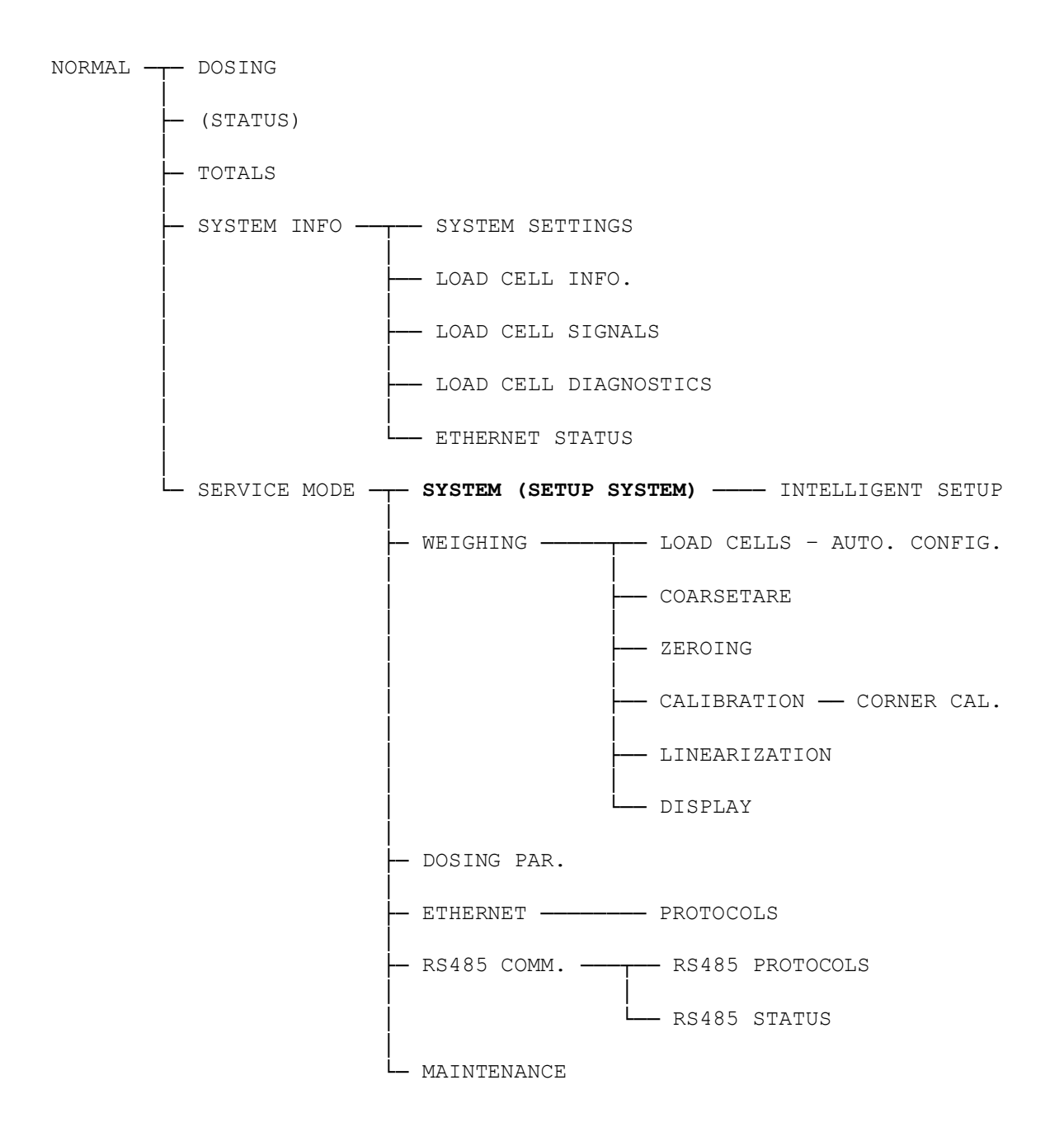

# <span id="page-8-0"></span>**Revisions Historie**

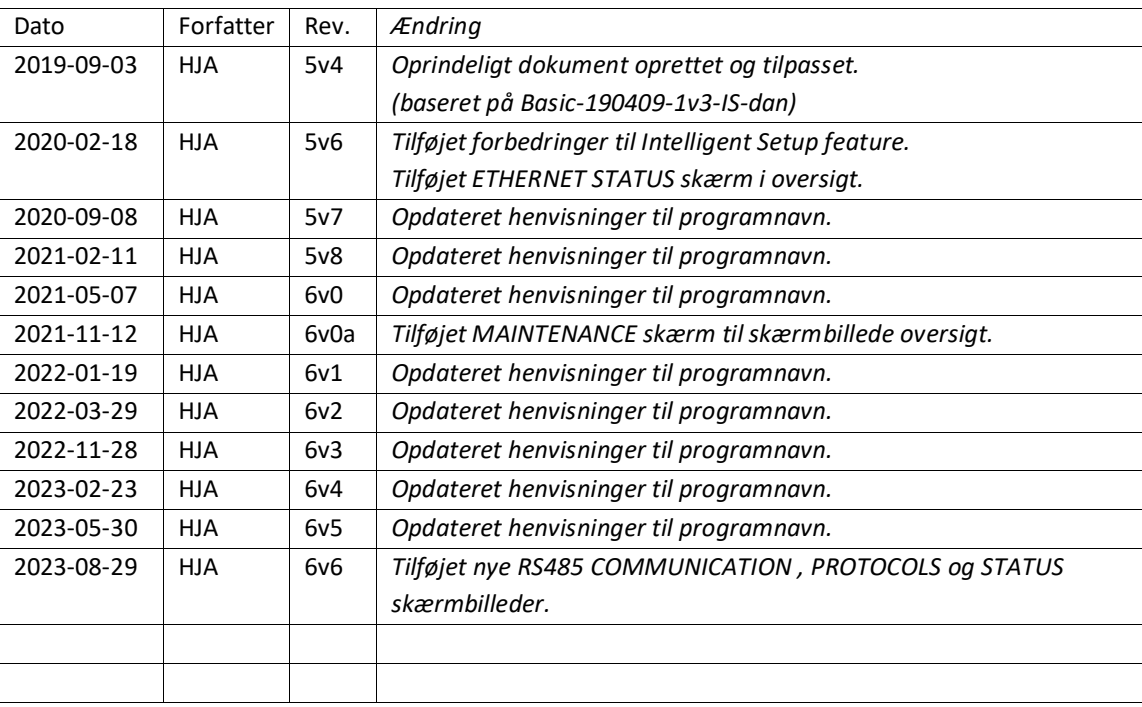

# <span id="page-8-1"></span>**Kontakt**

Ved yderligere spørgsmål eller forbedringsforslag kontakt venligst:

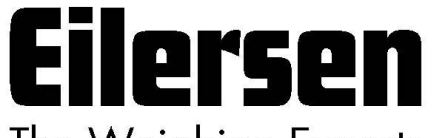

The Weighing Experts

**Eilersen Electric A/S Kokkedal Industripark 4 DK-2980 Kokkedal Denmark www.eilersen.com info@eilersen.com Tel: +45 49 180 100 Fax: +45 49 180 200**

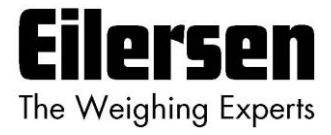